# **Table of Contents**

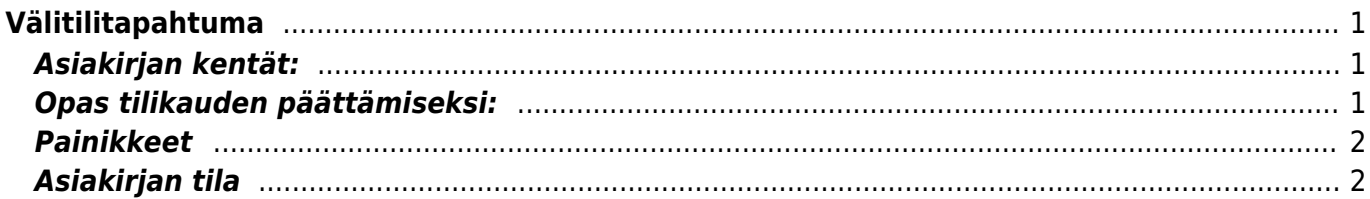

# <span id="page-2-0"></span>**Välitilitapahtuma**

#### **Opastusvideo:**[Välitilitapahtuman käyttö](https://youtu.be/GOiMMLG-WBA)

Asetukset / Kirjanpito / Välitilitapahtuma

#### **Huom! Jokaisella tuloslaskelman tilillä pitää olla tiliryhmä asetettuna, siis joko Kulu tai Kustannus, jotta välitilitapahtuman luonti onnistuu**

#### **Tiliryhmät**

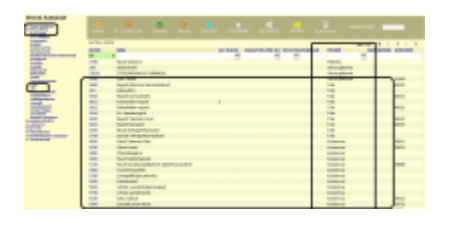

Välitilitapahtuma - käytetään tuloslaskelman tilien saldojen nollaukseen tilikauden aluksi ja tilikauden voiton/tappion siirtämiseen taseeseen. Välitilitapahtuman **Vahvistetaan VASTA** tilinpäätöksen hyväksymisen jälkeen. Vahvistettua välitilitapahtumaa ei voi muuttaa. Välitilitapahtuma muuttaa tilien alkusaldot tapahtumapäivälle (Aika-kenttä).

## <span id="page-2-1"></span>**Asiakirjan kentät:**

- **Numero** asiakirjan numero
- **Päivämäärä** kenttään syötetään seuraavan tilikauden ensimmäinen päivä. Jos siis päätetään tilikausi 1.1. - 31.12.2015, niin laitetaan kenttään 1.1.2016.
- **Kohde** kirjanpidon laskentakohde, johon asiakirja halutaan mahdollisesti liittää
- **Debet** debet sarakkeen saldo yhteensä
- **Kredit** kredit sarakkeen saldo yhteentä
- **Huomautus** vapaa tekstikenttä johon voidaan kirjoittaa asiakirjaa täsmentävää tietoa esim. "2016 tilikauden avaus"
- **Saldo** näyttää Debet ja Kredit välistä eroa
- **Liitä kirjaus** asiakirjalle voidaan liittää kirjaus
- **Liitä tiliryhmä** avautuu valinta, josta valitaan tiliryhmä, joka seuraavassa vaiheessa tuonnin avulla siirretään välitilitapahtumalle
- **Saldot** avaa edellisessä kohdassa valitun tiliryhmän tilien saldot Tiedontuonti-ikkunaan, josta välitilitapahtuma voidaan muodostaa, painamalla Täytä Asiakirja, jolloin Välitilitapahtumalle siirtyy Tuonti-ikkunassa olevat tiedot. Huom! Tietojen siirtyminen saattaa kestää hetken.

## <span id="page-2-2"></span>**Opas tilikauden päättämiseksi:**

- Asetukset / Kirjanpito / Välitilitapahtuma
- Lisää uusi välitilitapahtuma painamalla F2, valitse sopiva sarja ja oikea aika, joka on siis tilikauden ensimmäinen päivä. Tallenna asiakirja.
- Liitä tiliryhmät, ensin ryhmä 3 (Tulo) ja sen jälkeen ryhmä 4 (Kustannus). Valitse tiliryhmä, paina Saldot, nyt massatuoni-ikkunaan avautuu tilit ja saldot, paina Täytä Asiakirja

Tulo ja kulutilien tasapainottamiseksi käytetään yleensä taseen "Kertyneet voittovarat" -tiliä, jonka käyttäjä lisää välitilitapahtumalle. Voitto siis Kredit ja tappio Debit, lisäyksen jälkeen, välitilitapahtuma on tasapainossa.

#### **Huomautuksia:**

- **Jokaisella tuloslaskelman tilillä pitää olla tiliryhmä asetettuna, siis joko Kulu tai Kustannus**, tiliryhmän tuonti tuo ainoastaan tilit, joille on ryhmä asetettuna
- Välitilitapahtuma tulee voimaan välittömästi ja vaikuttaa vaikka sitä ei ole vahvistettu
- Välitilitapahtuma vahvistetaan vasta, kun tilinpäätös on vahvistettu, sitä **EI** voi vahvistuksen jälkeen muuttaa

#### <span id="page-3-0"></span>**Painikkeet**

- **Poistu** sulkee asiakirjan ja tarkastaa onko siihen tehty muutoksia, mikäli on, kysyy ennen sulkemista halutaanko muutokset tallentaa.
- **Uusi** avaa uuden tyhjän asiakirjan. Tarkastetaan myös, onko edellisessä avoimessa asiakirjassa tallentamattomia muutoksia.
- **Kopio** (Näkyvillä ainoastaan tallennetulla asiakirjalla) tekee aktiivisesta asiakirjasta kopion. Avaa uuden asiakirjan, jonka useimmat kentät on kopioitu aktiivisesta asiakirjasta. Asiakirjan numeroksi järjestelmä valitsee seuraavan vapaan asiakirjan numeron.
- **Vahvista** vahvistaa asiakirjan. Vahvistuksen jälkeen painettu "Tallenna" tiliöi asiakirjan tilitapahtumaksi tai riippuen asiakirjan luonteesta siirtää sitä prosessissa eteenpäin. Vahvistettua asiakirjaa ei voi muuttaa.
- **Peruuta** (Näkyvillä ainoastaan tallennetulla asiakirjalla) palauttaa asiakirjaan tehdyt tallentamattomat muutokset.
- **Poista** (Näkyvillä ainoastaan tallennetulla asiakirjalla) poistaa asiakirjan. Varmentaa haluatko poistaa asiakastiedot, kaksi vaihtoehtoa painamalla OK- **1)** Avaa uuden ikkunan, jossa näet asiakirjat missä asiakasnumero on käytössä. Voit valita poistetulle asiakkaalle korvaavan asiakkaan asiakasluettelosta tai palata takaisin, jolloin asiakas säilyy järjestelmässä. Et voi poistaa asiakasta korvaamatta sitä toisella, mikäli asiakastietoja on käytetty jollain asiakirjalla. **2)**Jos asiakkaalla ei ole mitään tapahtumia järjestelmässä tiedot poistetaan suoraan- avaa ikkunan asiakas poistettu.
- **Tallenna** tallentaa asiakirjan.
- **F-kirjain** Foorumi, ei käytössä suomenkielisessä versiossa. Voidaan avata yrityksen sisäisiä keskusteluja.
- **Logout** linkki, josta voit kirjautua ulos järjestelmästä.
- **Tapahtumaluettelo** linkki, josta voidaan avata tapahtumaluettelo. Luettelosta näet kaikki kirjatut tapahtumat.

### <span id="page-3-1"></span>**Asiakirjan tila**

0soittaa asiakirjan täytäntöönpanon vaiheen.

- **Uusi** asiakirja on luotu ja vielä tallentamatta
- **Muutettu** asiakirjassa on tehty muutoksia, joita ei ole tallennettu
- **Tallennetaan** asiakirjan vahvistamisprosessi on aloitettu (on painettu painiketta Tallenna.
- **Tallennettu** asiakirja on tallennettu. Asiakirjaan voidaan tehdä muutoksia vielä tämän jälkeen,

jotka voi tallentaa aina uudestaan.

From: <https://wiki.directo.ee/> - **Directo Help**

Permanent link: **[https://wiki.directo.ee/fi/fin\\_algsaldo?rev=1486457796](https://wiki.directo.ee/fi/fin_algsaldo?rev=1486457796)**

Last update: **2017/02/07 10:56**